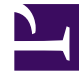

# **S** GENESYS

This PDF is generated from authoritative online content, and is provided for convenience only. This PDF cannot be used for legal purposes. For authoritative understanding of what is and is not supported, always use the online content. To copy code samples, always use the online content.

## Workforce Management Web for Supervisors (Classic) Help

Configuration Reports

7/27/2024

## Contents

- 1 [Restrictions](#page-2-0)
	- 1.1 [Security restrictions](#page-2-1)
	- 1.2 [Date restrictions](#page-2-2)
- 2 [Configuring the report](#page-2-3)
- 3 [Activity Properties Report](#page-3-0)
- 4 [Shared Transport Report](#page-3-1)

Use the Configuration reports to summarize the configuration settings for the Activities and Shared Transport objects.

#### **Related documentation:**

The Configuration reports are:

- Activity Properties Report
- Shared Transport Report

To create a report, click that report's link (above) and follow the steps.

For a complete list of WFM reports, see the Reports List.

### <span id="page-2-0"></span>Restrictions

•

There are some restrictions when working with reports.

#### <span id="page-2-1"></span>Security restrictions

You can view and print reports only for those sites for which you have security access.

#### <span id="page-2-2"></span>Date restrictions

For reports whose wizard includes a **Date Range** screen:

- If you select weekly or monthly granularity, the **Start Date** and **End Date** selectors may be constrained to particular days (to the week's start and end days, or to the selected month's first and last days).
- If you enter dates that do not match these constraints and click **Next**, an error message alerts you to change your selection.
- If you select intra-day granularity, the **End Date** selector is disabled.

## <span id="page-2-3"></span>Configuring the report

To configure the report:

1. On the **Reports** tab, select **Configuration Reports** from the Views menu.

- 2. From the list on the Objects pane select the report you want to configure. **The Reports Wizard's first screen, Header, appears.**
- 3. To print a header on the report, select **Show Header** and type your header text into the text box.
- 4. Click **Next**.
- 5. On the **Data** screen, select the activities you want to include in the report. **You can expand business units to display their sites; you can expand sites to display their activities. You can select any combination of activities from multiple sites.**
- 6. If you selected the **Shared Transport Report** in step 2, on the **Shared Transport** page, select the shared transport items you want to include in the report.
- 7. Click **Finish**. **The report appears in the Report Viewer.**

## <span id="page-3-0"></span>Activity Properties Report

Here's what in the report:

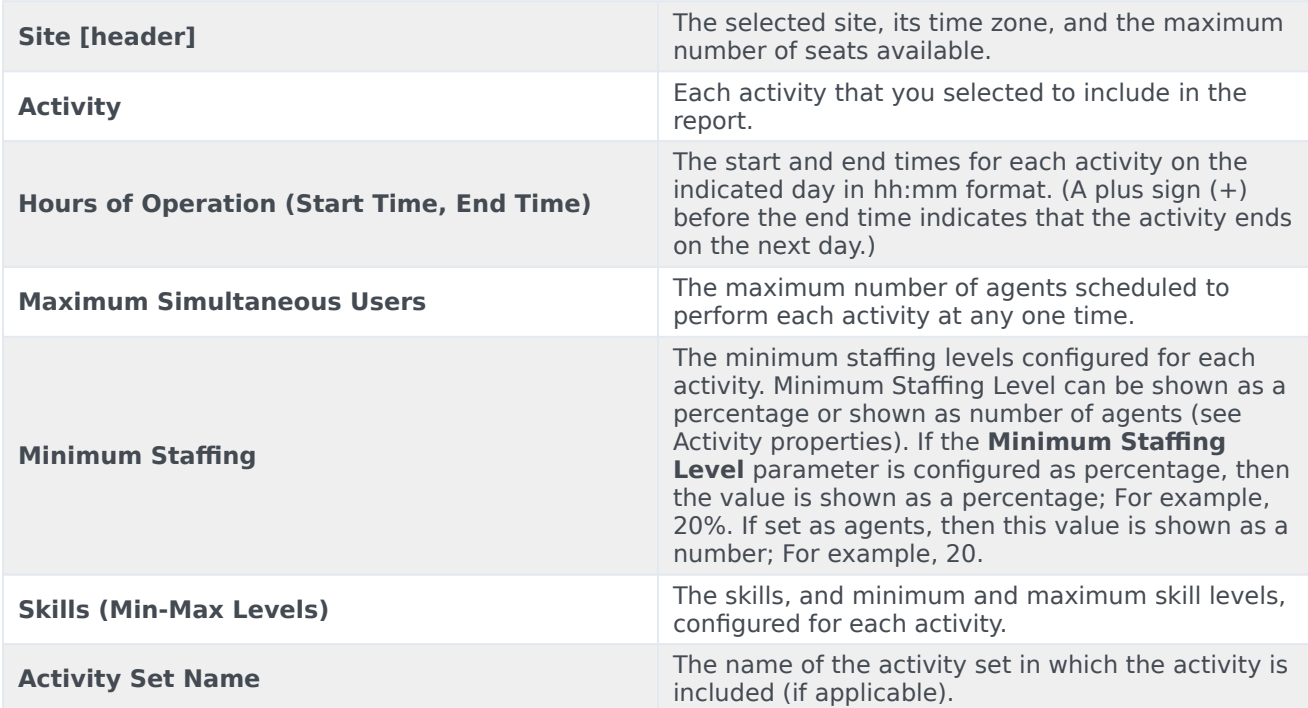

## <span id="page-3-1"></span>Shared Transport Report

Here's what in the report:

**Shared Transport Report** The report title.

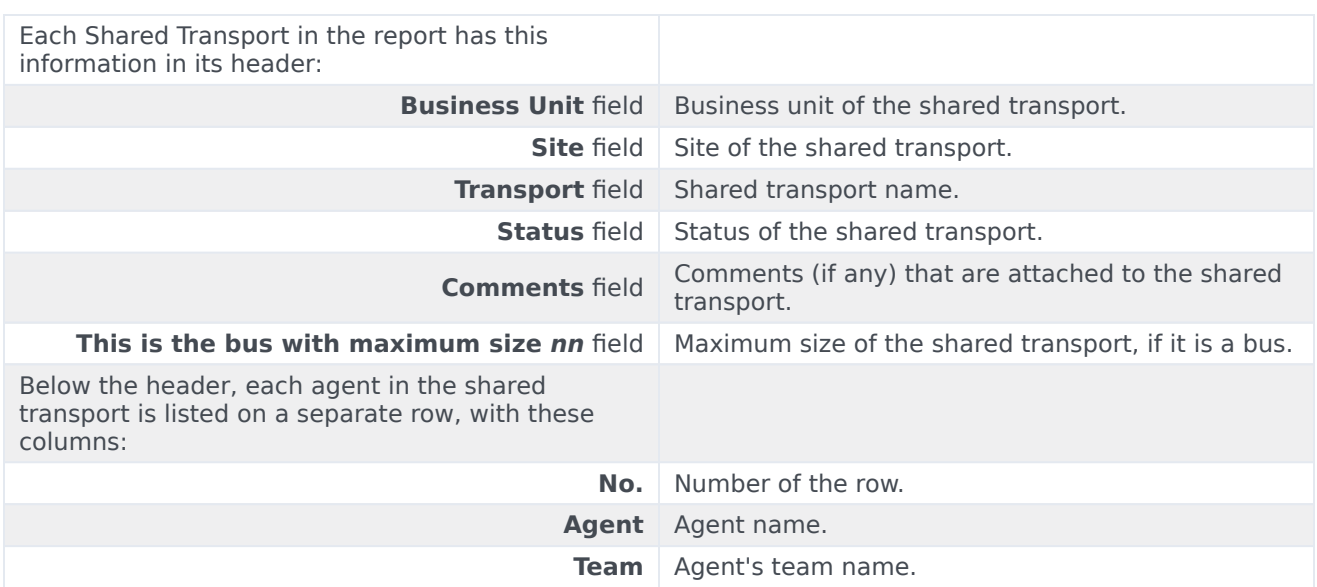